## PROLOGY iOne-3500

видеорегистратор с радар-детектором (антирадаром) и искусственным интеллектом AI / Wi-Fi

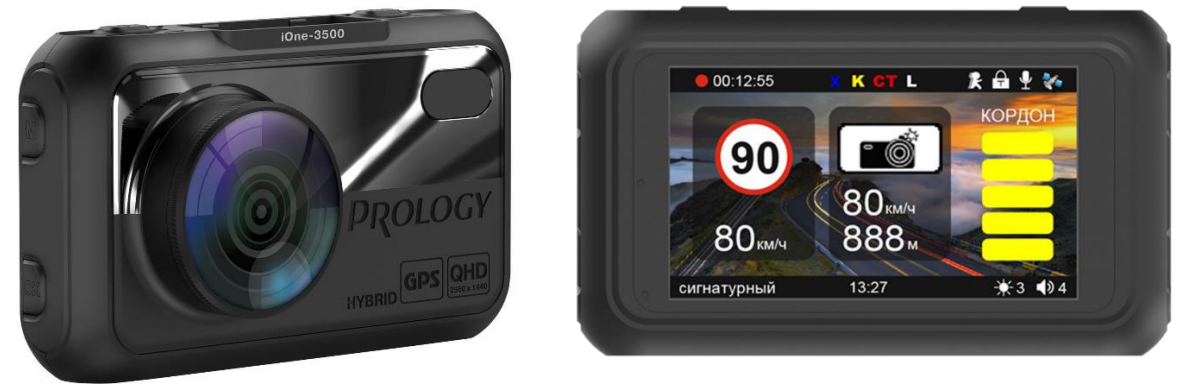

## ИСПОЛЬЗОВАНИЕ ПРИЛОЖЕНИЯ PROLOGY CONNECT

Данное приложение позволяет управлять устройством с помощью смартфона через Wi-Fi-подключение. С помощью приложения можно:

- просматривать видео с устройства в режиме реального времени, а также
- предыдущие записи; сохранять записанные видео в память смартфона;
- управлять основными настройками видеорегистратора; обновлять ПО
- видеорегистратора и базу камер для программного радар-детектора.

## Процедура подключения смартфона к устройству

- 1. Для установки приложения на смартфон отсканируйте QR-код, указанный на последней странице данного руководства. Либо откройте
- 1. приложение Play Market (для пользователей продукции на платформе
- 2. Android) или Apple Store (для пользователей продукции Apple) и введите в строку поиска название Prology Connect.
- 3. Нажмите кнопку М 7 для входа в настройки, а затем кнопку ОК 9 для входа в опцию Wi-Fi.
- 4. Убедитесь, что на Вашем смартфоне включен Wi-Fi. Войдите в настройку «Беспроводные сети» и найдите точку доступа, созданную устройством, под названием iOne-3500. Коснитесь названия и при необходимости введите пароль 12345678.
- 5. При успешном соединении на экране устройства и на Вашем смартфоне отобразится статус Подключено.

Для разъединения Wi-Fi-подключения переместите курсор с помощью кнопки или вправо на пункт Отключить Wi-Fi и нажмите кнопку ОК.

Примечание. — Для корректной работы с устройством необходимо отключать функцию мобильного интернета на смартфоне.

## Процедура обновления ПО с использованием смартфона Android

- 1. Выключите устройство.
- 2. Войдите в приложении Prology Connect в раздел Обновление. Если появилось новое обновление, загрузите его в память смартфона.
- 3. Отключите функции Wi-fi и мобильного интернета на смартфоне.
- 4. Включите устройство и зайдите в опцию настроек Wi-Fi.
- 5. Включите на смартфоне Wi-Fi и запустите приложение Prology Connect.
- 6. Войдите в раздел Обновление и запустите процесс обновления

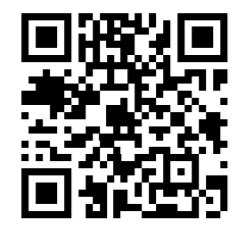

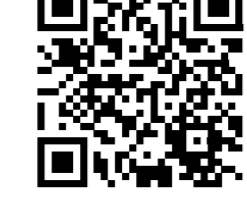

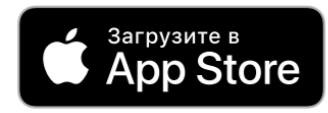

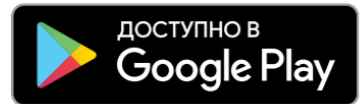